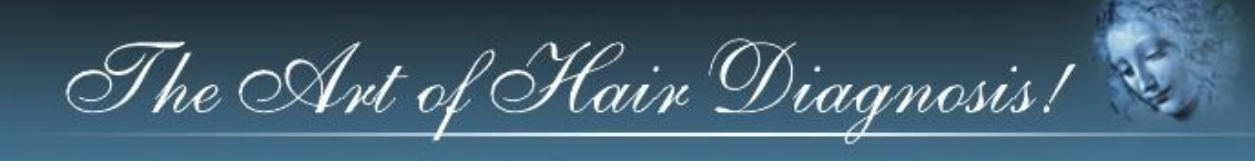

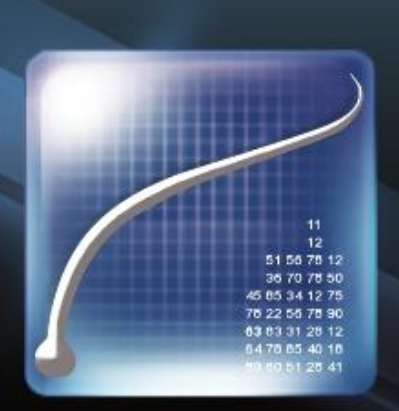

# Professional hair and scalp diagnostic software TrichoSciencePro®

www.TrichoSciencePro.com

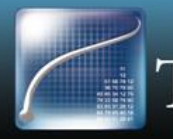

Professional hair and scalp diagnostic software<br>TrichoSciencePro

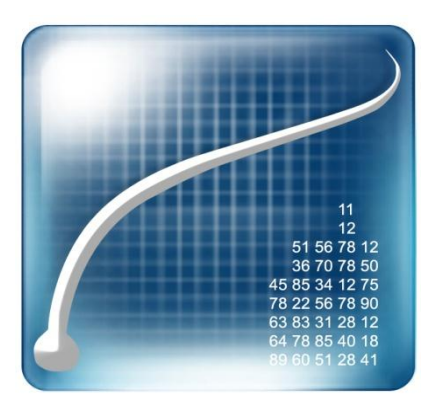

# TrichoSciencePro ©

Professional hair and scalp diagnostic software

# INSTALLATION MANUAL

*How to install TrichoSciencePro © software.*

The information in this document is subject to change without notice and should not be construed as a commitment by TRILOGIC, LLC. TRILOGIC, LLC assumes no responsibility for any errors that may appear in this manual. This document or any part thereof may not be reproduced in any form without the written permission of TRILOGIC, LLC. TrichoSciencePro © logo and marks are the property of TRILOGIC, LLC or a related company. All rights reserved. Copyright 2015.

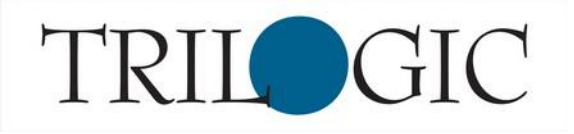

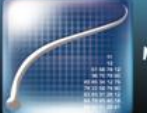

## TrichoSciencePro© installation.

- While you have purchased a full license of TrichoSystem, this "Limited Version" will expire 30 days after installation. Once we have verified your information via registration, we will send directions on how to unlock the software. After unlocked, you can use the software without restrictions.
	- Note: All information saved will migrate to the new version.

#### Personal computer hardware, software and network requirements.

- System: 1.4GHz or higher; 1GB of RAM ; 20GB and higher Hard Drive;
- Video Graphic Card Chipset: 1024x768 min. resolution;
- Operating system: Windows 7 / 8 / 10;
- Other software: MS Word 2003 or higher, Adobe Reader;

### The TrichoSciencePro© installation steps.

- Plug the TrichoSystem USB flash drive into an available USB slot.
- Open the TrichoSystemPro folder.
- Double click the Start icon to open Installation Manager.
- Click on "Limited Version" to launch installation
- Follow the steps and accept all default options
	- In certain cases, you may be requested to restart your computer
- Re-open Installation Manager by double-clicking on the Start icon
- Registration window

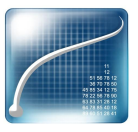

Double-click on the product icon  $\sim$  on the desktop to open the TrichoSciencePro

Keep the Installation Manager and TrichoSciencePro Registration windows open while proceeding through next steps

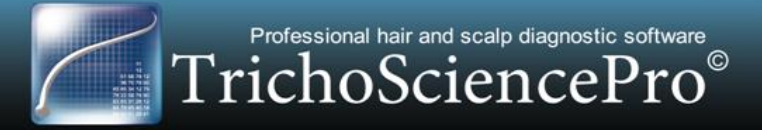

### Software Registration & Activation Key Steps.

- To proceed with installation you have to register on [www.TrichoSystem.com](http://www.trichosciencepro.com/)
- Click Registration at the top right of the screen (as shown below)

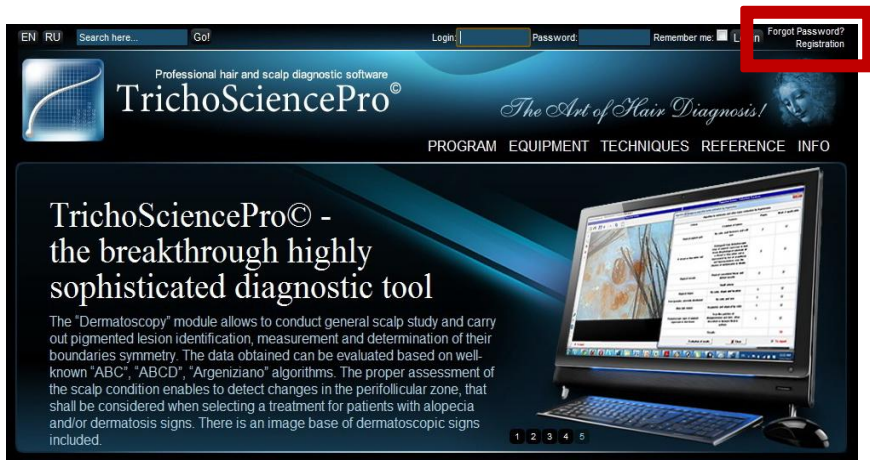

- Fill-out all fields and click "REGISTER"
	- Click "Your Personal Information" on top right corner to continue

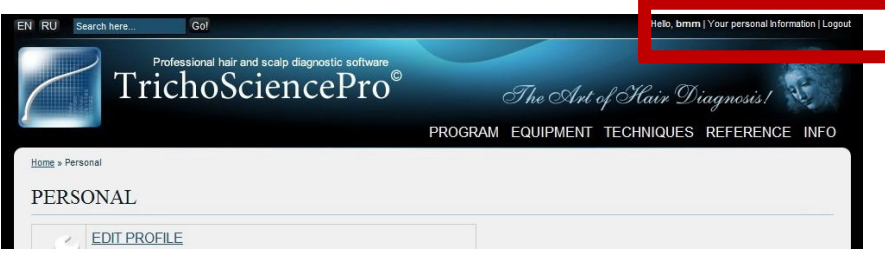

When the following screen appears, click "PROGRAM REGISTRATION" to continue

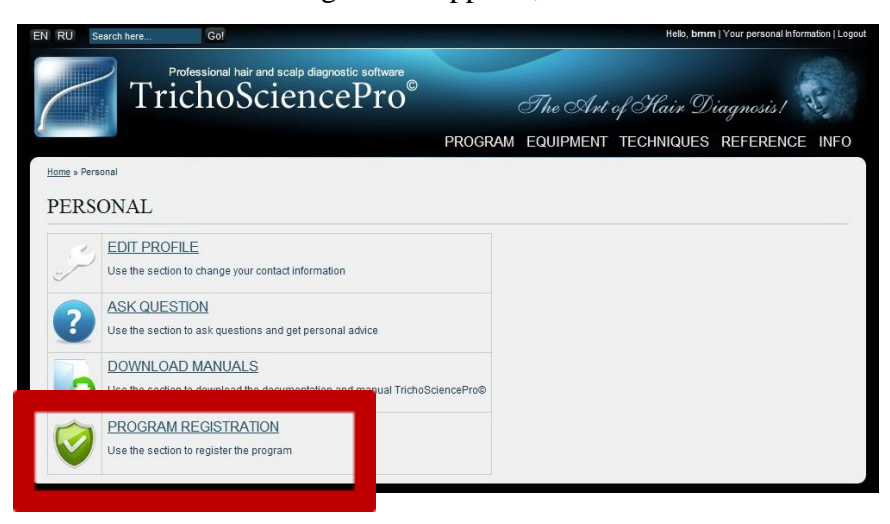

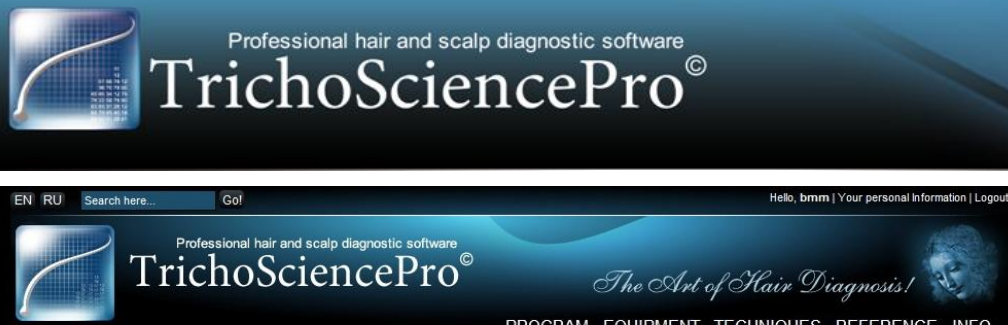

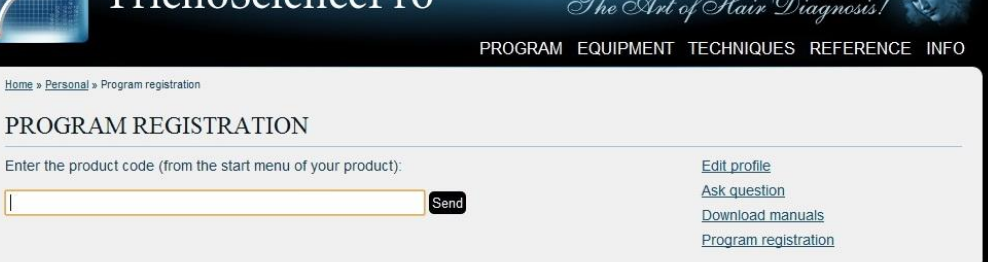

- **WARNING: You are provided with 2 licenses which can not be transferred among computers. You may purchase additional licenses separately.**
- The product code is found in the Installation Manager window. Click "Copy code #1" to grab the registration key (shown below)
	- Code #2 can be used for your second PC.

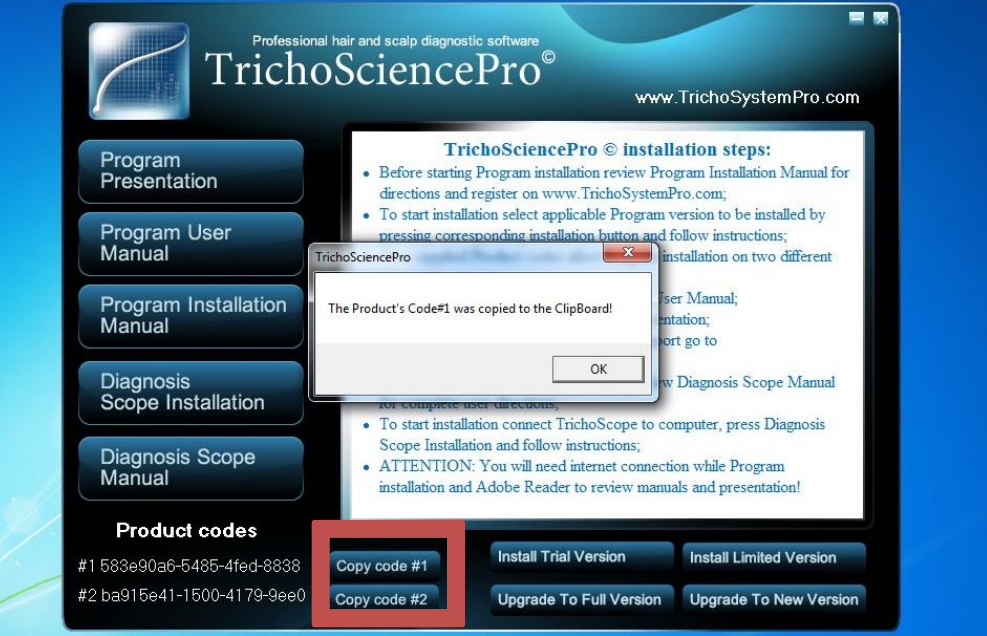

Paste it into the Program Registration field and click "Send" (Shown below)

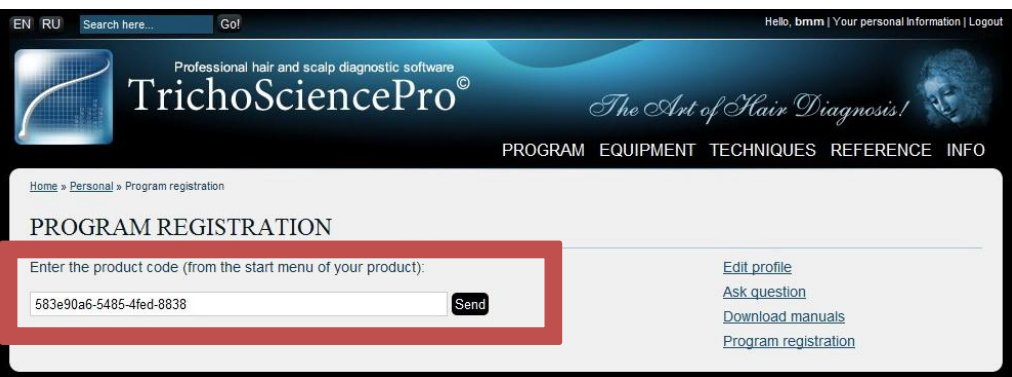

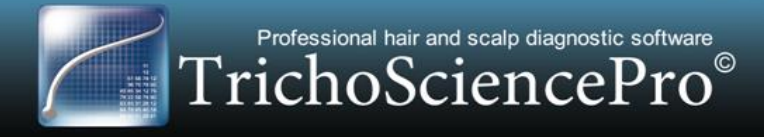

• On the next screen you will be asked for the "Open Key" (shown below)

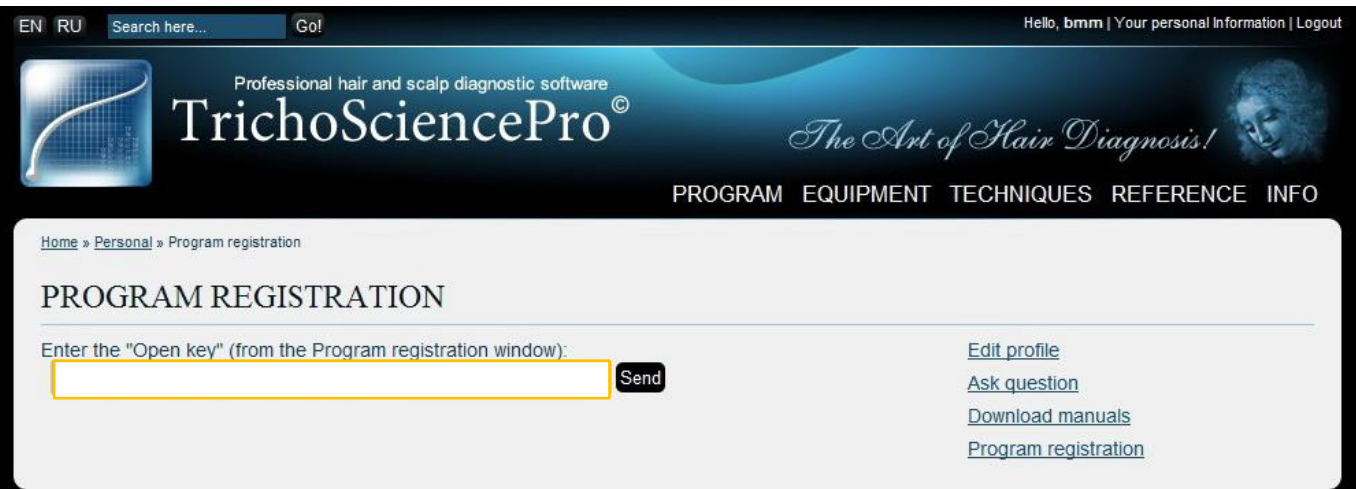

• To get this key, go to the open TrichoSciencePro Registration window and copy the code

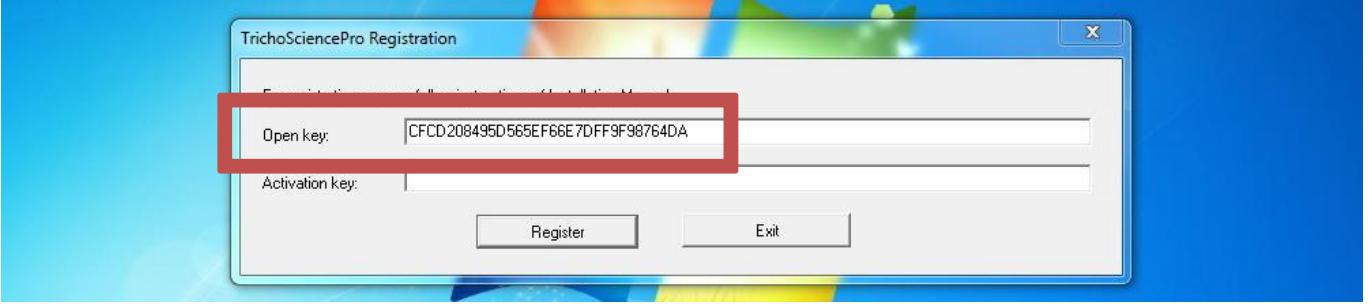

Paste it into the Open Key field and click "Send" (Shown below)

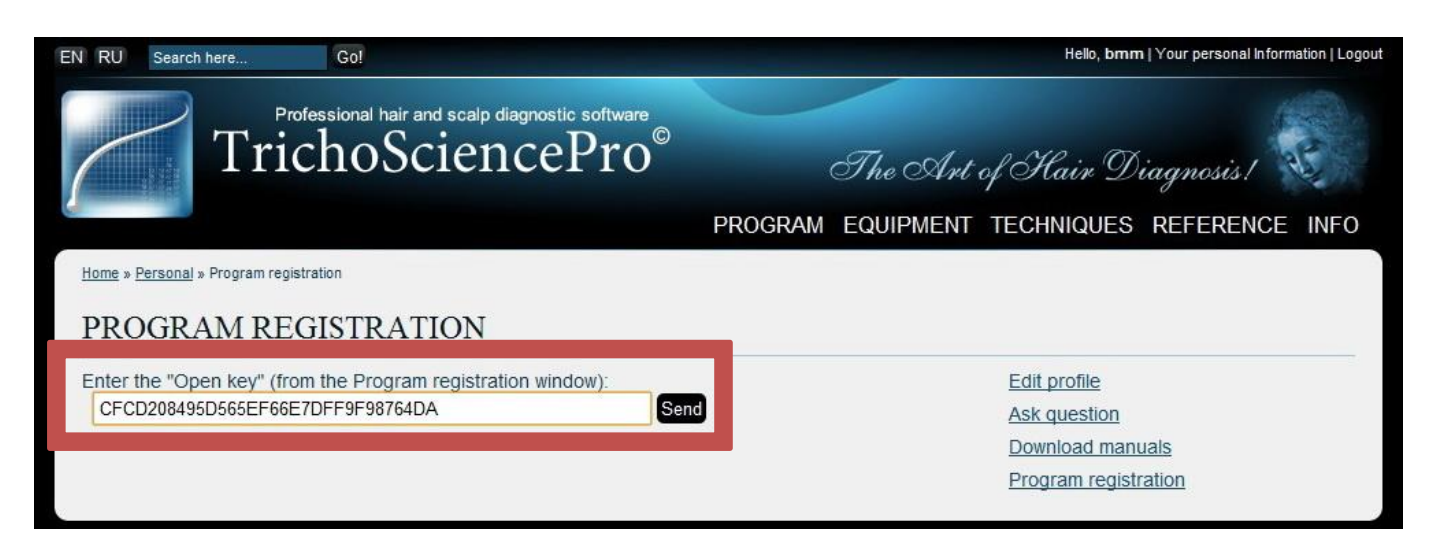

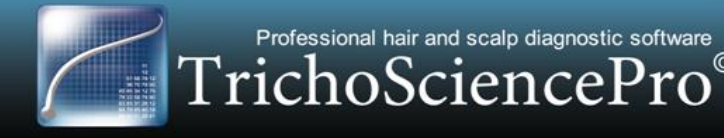

• On the next screen you will be given your Activation Key (shown below)

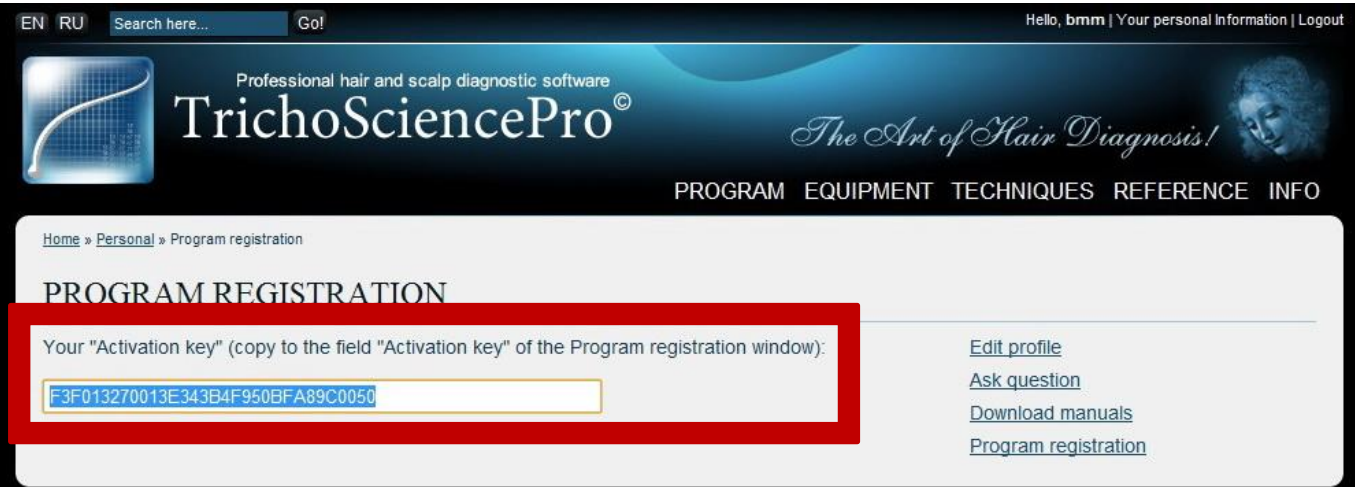

• Copy this code and paste it into the "Activation Key" field in the TrichoSciencePro Registration window (shown below)

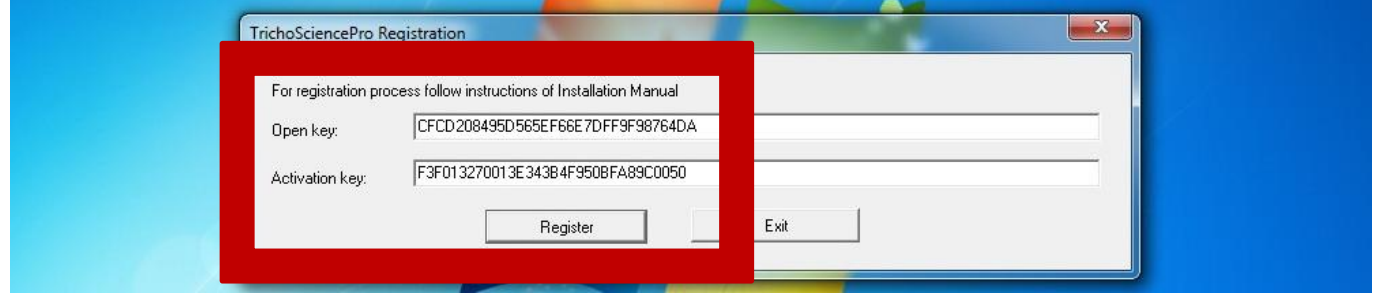

• Click "Register" and "OK" when prompted.

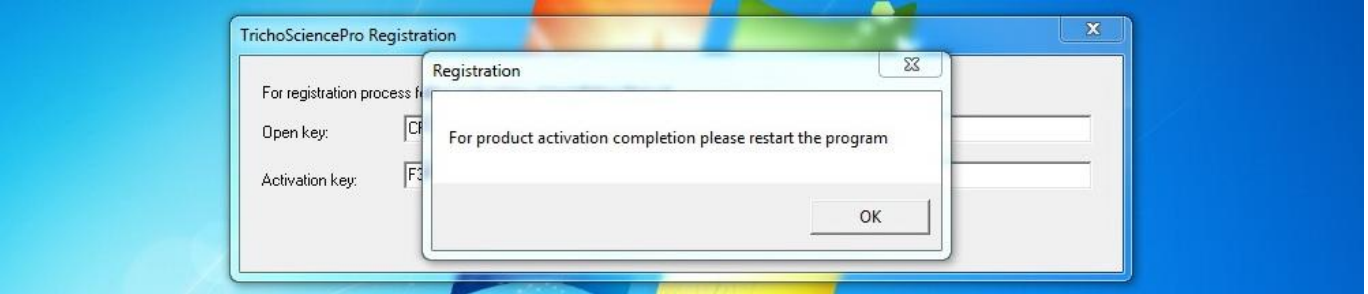

- Close Installation Manager window
- **Now plug your TrichoScope device into a USB port and turn it "ON"**
- Launch TrichoSciencePro software and get started!
- You will receive upgrade instructions to unlock your Limited Version to a Full Version within 3 weeks after registration. Once unlocked you can use the software without restrictions.